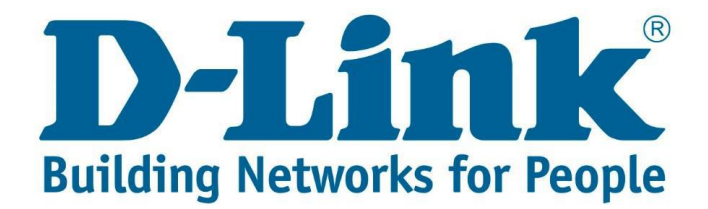

### Setup guide for port forwarding on the DSL-G2562DG.

#### Step 1.

Go to the webpage [http://10.0.0.2](http://10.0.0.2/) and login.

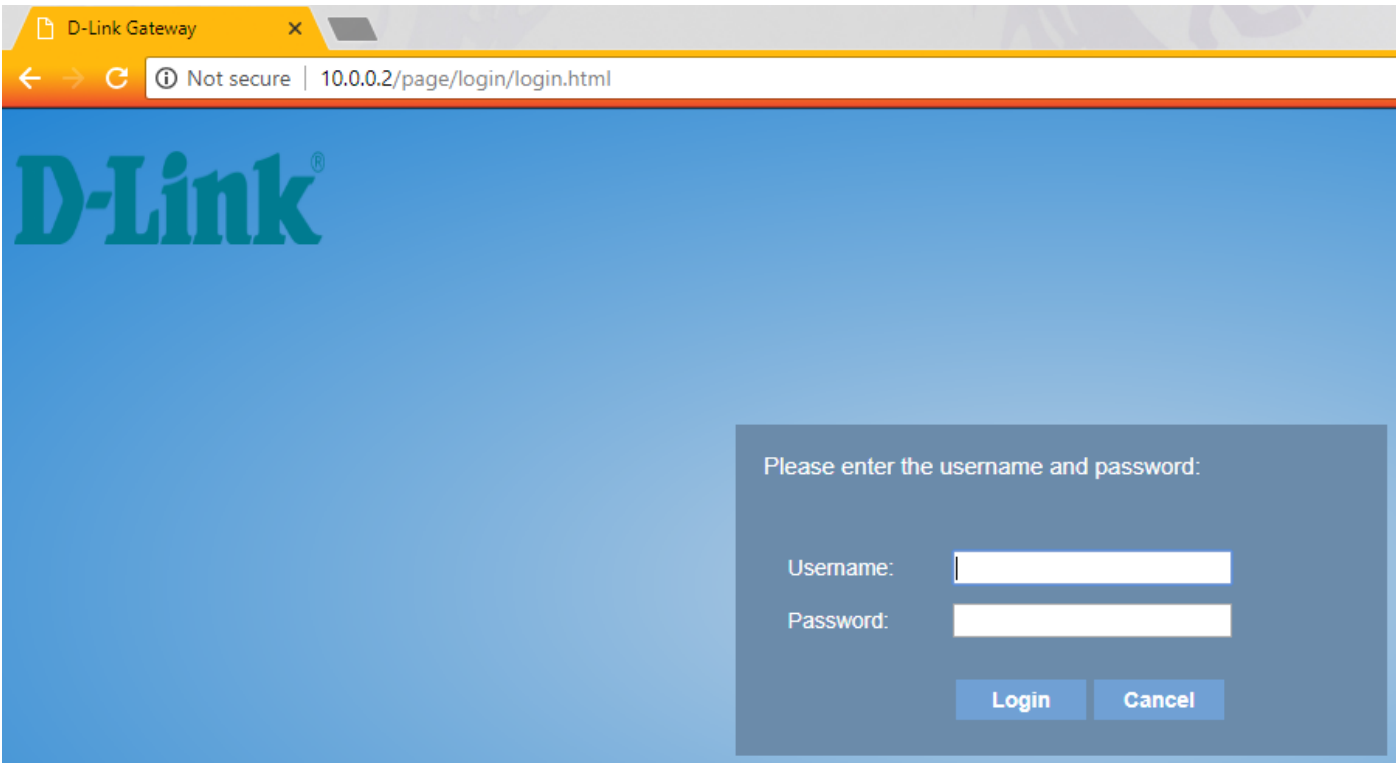

The username and password would be what you made it during the "Quick setup" or by default, Username (admin) and password (admin).

# Step 2

Navigate to "Advanced" and expand "NAT", then go to "Virtual servers".

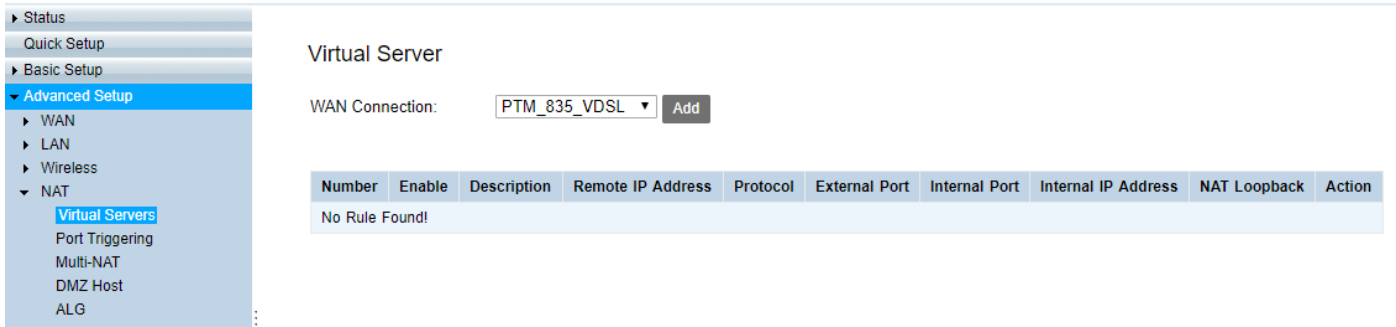

Make sure that you select the WAN port that you want the port forwarding to be done on. Then click "Add".

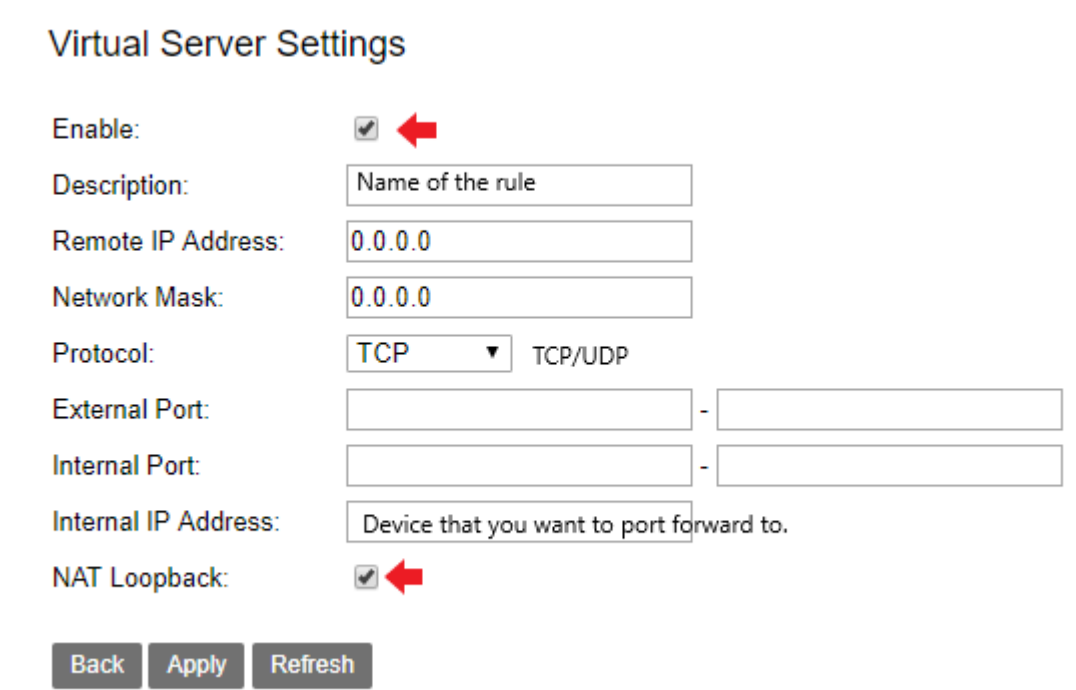

- Make sure that "Enable" and "NAT Loopback" is ticked.
- The "Protocol" can be TCP, UDP or TCP/UDP.
- Remote IP address and Network mask can be left as is.
- Ports to be opened are put in "External port" and "Internal port".

#### Click "Apply".

ļ

# Note: If the Port forwarding is not working.

- Make sure that the devices are on the same IP range.
- Make sure if you are using a DVR, that the DVR has the routers IP address configured as the "Default gateway".
- Not all online port checkers work.
- Make sure that you configured the rules on the correct "WAN" connection.
- Make sure that you are opening the correct ports.